# *Souris de jeu Alienware Elite AW958 Guide d'utilisation*

### ALIENWARE<sup>9</sup>

# *Remarques, mises en garde et avertissements*

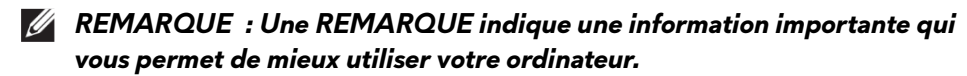

*MISE EN GARDE : Une MISE EN GARDE indique la possibilité d'un dommage matériel ou d'une perte de données si les instructions ne sont pas respectées.*

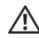

*AVERTISSEMENT : Un AVERTISSEMENT indique un risque de dommage aux biens, de blessure physique ou de mort.*

*Copyright © 2017 Dell Inc. ou ses filiales. Tous droits réservés.* Dell, EMC et les autres marques commerciales sont des marques commerciales de Dell Inc. ou de ses filiales. Les autres marques commerciales peuvent être des marques commerciales de leurs propriétaires respectifs.

2017 07 Rév. A00

# *Table des matières*

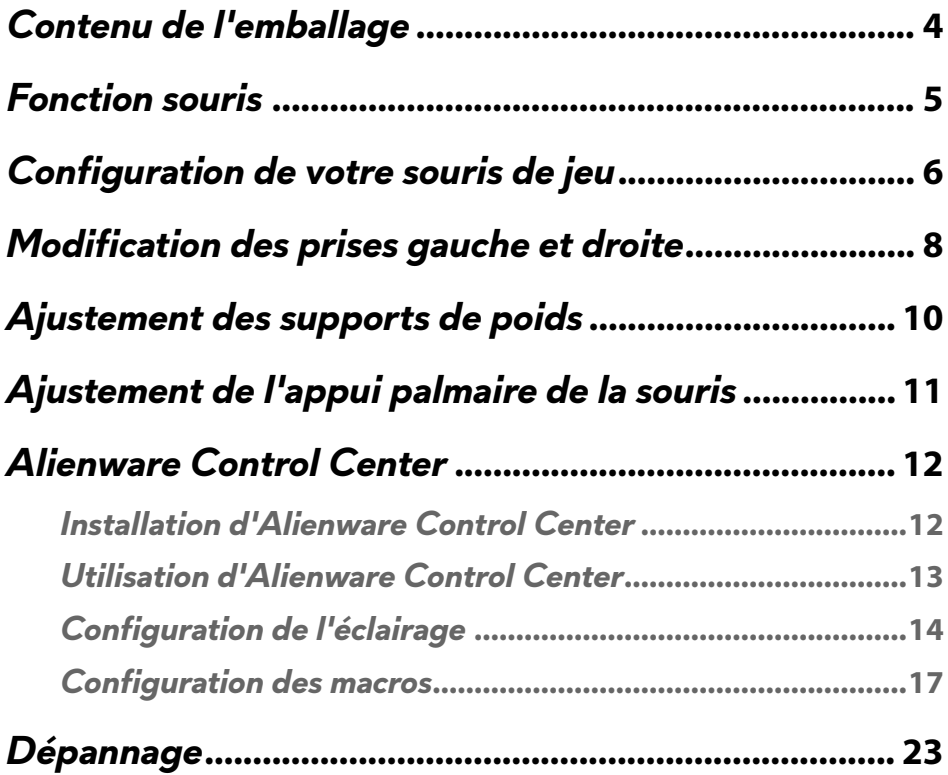

<span id="page-3-0"></span>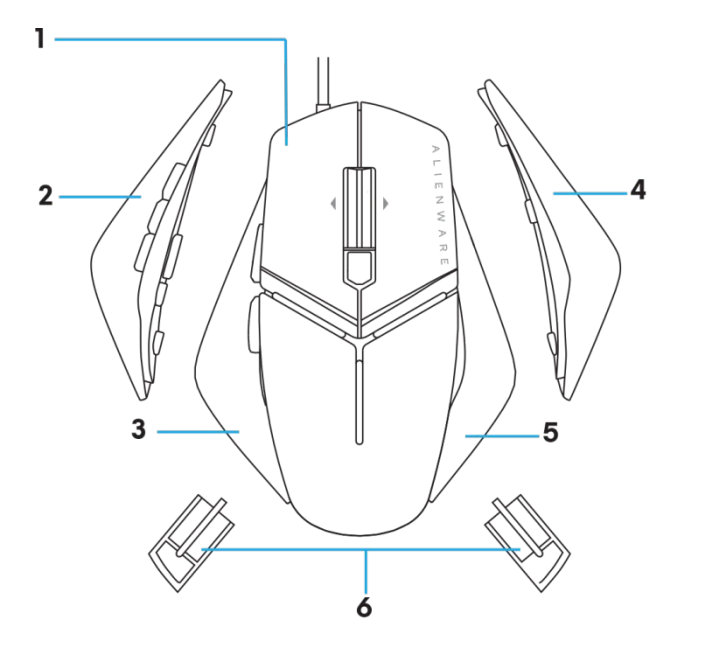

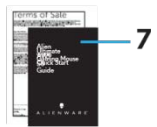

- 
- *3.* Prise gauche avec 2 boutons
- 
- *7.* Documents
- *1.* souris. *2.* Prise gauche avec 6 boutons
	- *4.* Grande prise droite
- *5.* Petite prise droite *6.* Poids de 5 grammes (4x) avec logement de support

### <span id="page-4-0"></span>*Fonction souris*

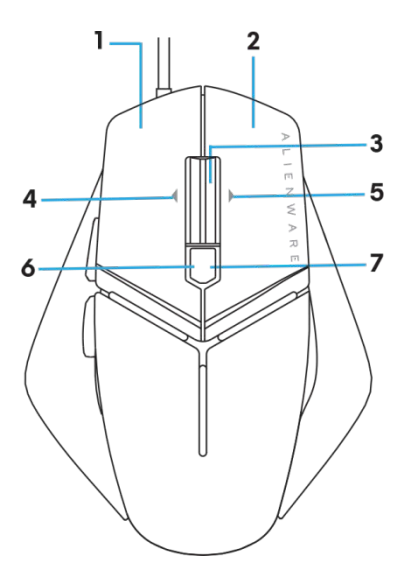

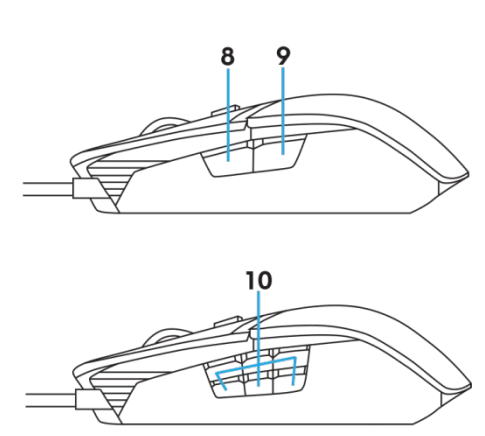

- *1.* Bouton gauche *2.* Bouton droit
- *3.* Bouton central/défilement *4.* 4.Inclinaison gauche de la molette
- 
- *7.* 7.DPI droite (Pour augmenter le niveau de DPI)
- 
- *5.* 5.Inclinaison droite de la molette *6.* 6.DPI gauche (Pour diminuer le niveau de DPI)
	- *8.* 8.Avant
- *9.* 9.Arrière *10.* boutons personnalisables

#### *REMARQUE : DPI réglable ( DPI signifie Points par pouce)*

- Le bouton DPI à la volée vous permet de modifier instantanément la résolution de suivi de la souris pendant le jeu.
- La souris permet de configurer jusqu'à trois résolutions de suivi. (Réglage de la résolution par défaut : 1200, 3600, 5000, 8000 et 12000 DPI)
- Appuyer sur le côté gauche du bouton DPI diminue le DPI tandis qu'appuyer sur le côté droit augmente le DPI.
- Couleur LED pour les 5 phases du DPI.

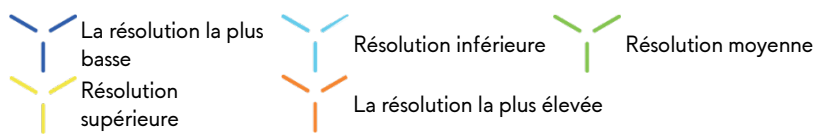

# <span id="page-5-0"></span>*Configuration de votre souris de jeu*

#### *Configuration système requise*

Microsoft Windows 10 et au-delà

#### *Etapes pour la configuration*

*1.* Insérez les deux supports de poids en les poussant dans l'ouverture arrière de la

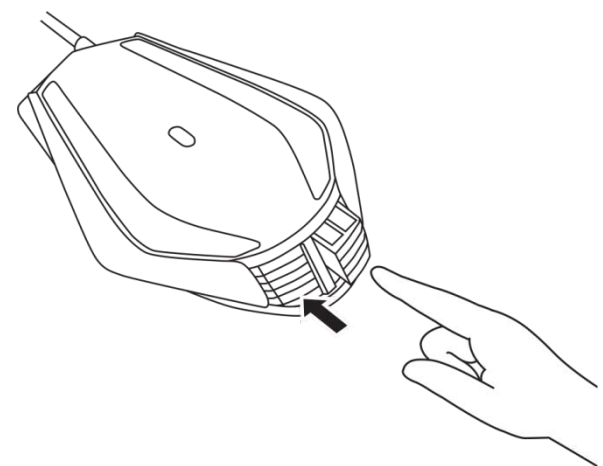

*2.* Retirez les feuilles de protection des pieds.

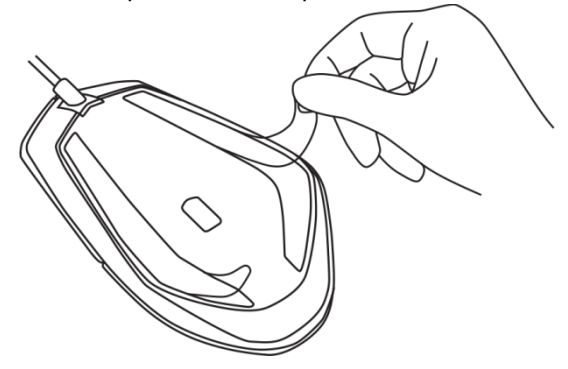

*3.* Insérez la prise USB de la souris dans le port USB de votre ordinateur.

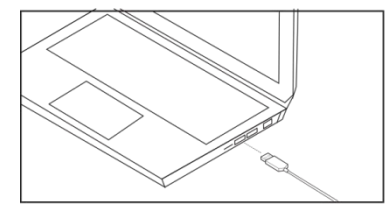

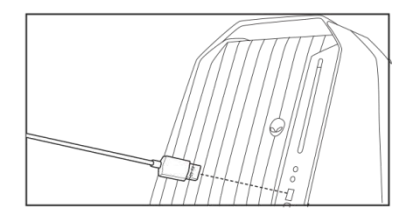

*4.* Mettez votre ordinateur sous tension.

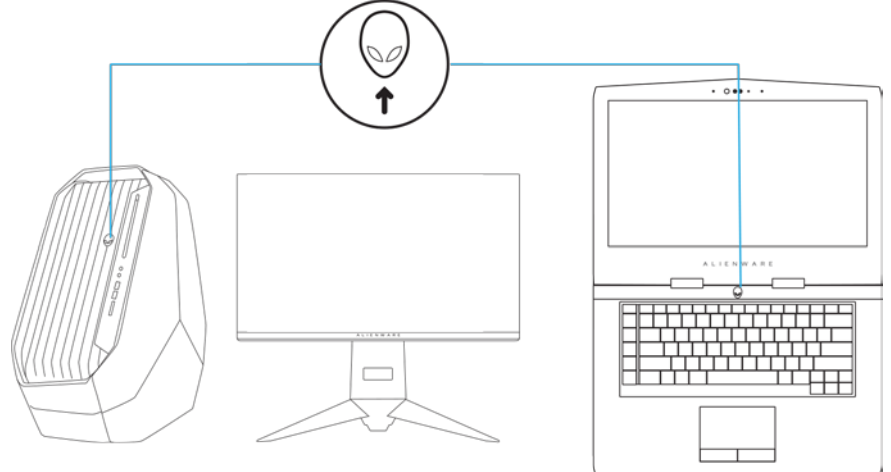

*5.* Téléchargez le logiciel Alienware Control Center sur le site Web : <http://www.dell.com/support/drivers>

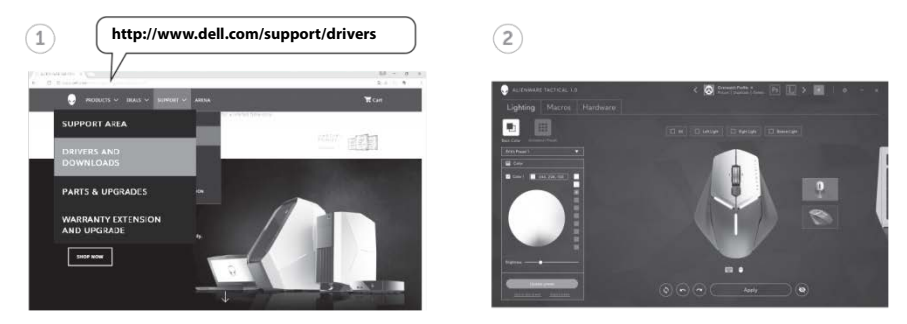

*REMARQUE : Vous pouvez personnaliser la fonction souris et les effets lumineux en*

## <span id="page-7-0"></span>*Modification des prises gauche et droite*

*1.* Les prises gauche et droite peuvent être retirées en tirant vers l'extérieur comme indiqué.

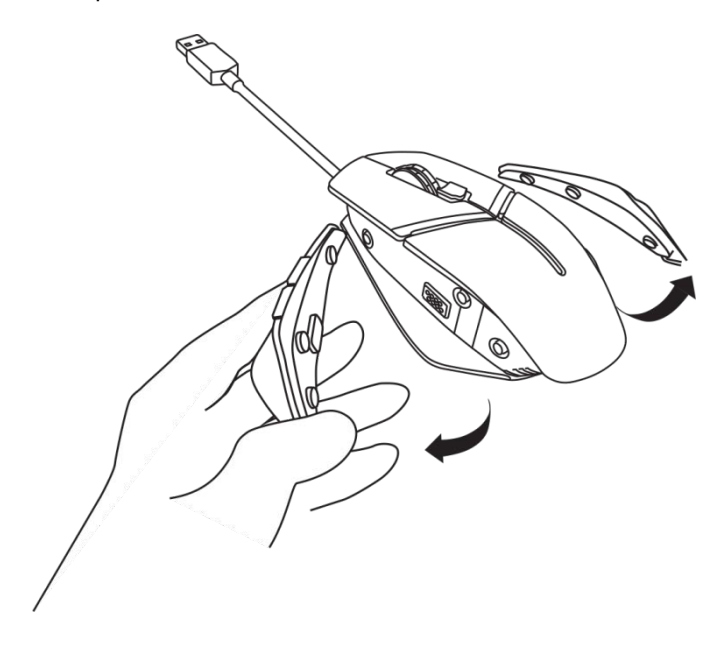

*2.* Des prises gauche et droite peuvent être fixées magnétiquement comme indiqué.

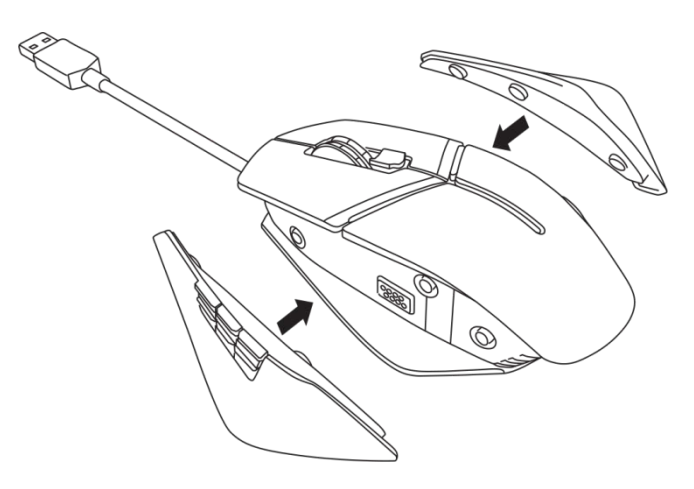

# <span id="page-9-0"></span>*Ajustement des supports de poids*

*1.* Appuyez vers l'intérieur sur le logement de support de poids pour le libérer comme indiqué.

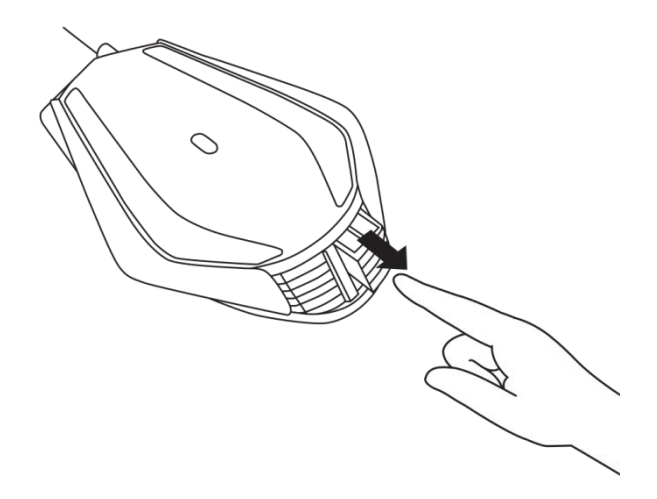

*2.* Chaque poids de 5 grammes (4 éléments au total) peut être retiré en le glissant hors du logement de support

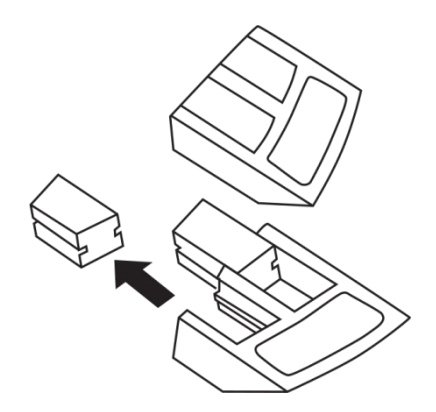

# <span id="page-10-0"></span>*Ajustement de l'appui palmaire de la souris*

*1.* Appuyez sur le bouton de déverrouillage à barre argentée situé sous l'appui palmaire et maintenez-le enfoncé comme indiqué.

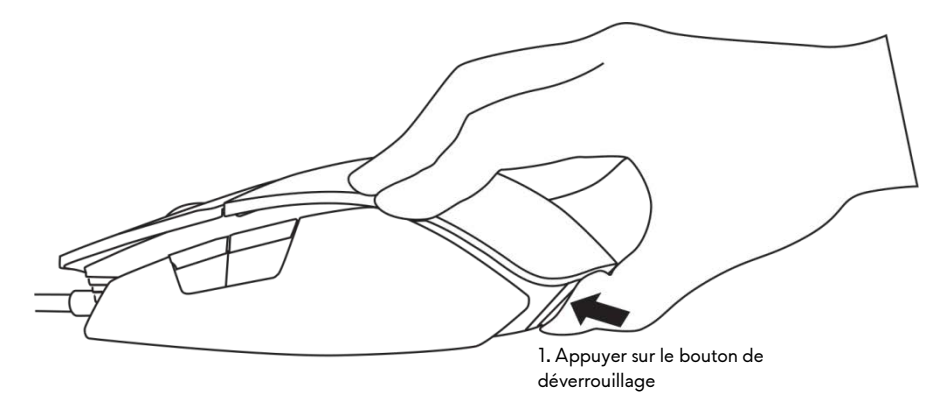

*2.* Tout en maintenant le bouton de déverrouillage enfoncé, faites coulisser l'appui palmaire d'1 ou 2 crans en arrière pour l'adapter à la taille de votre paume.

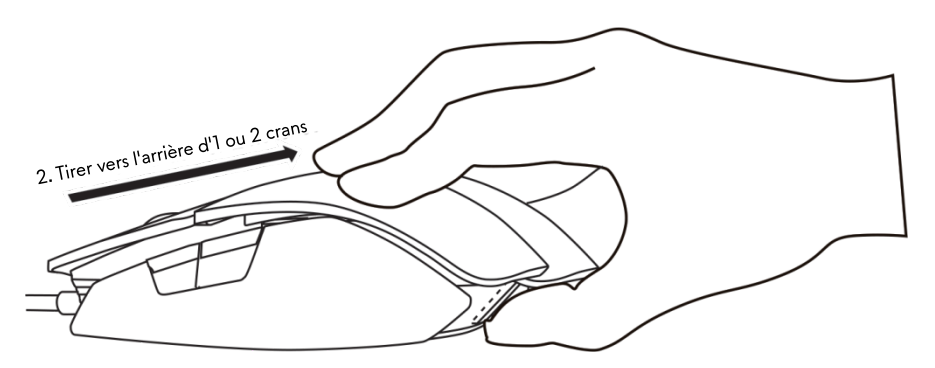

# <span id="page-11-0"></span>*Alienware Control Center*

Alienware Control Center vous permet de personnaliser les boutons de votre clavier, modifier les effets lumineux, etc.

#### <span id="page-11-1"></span>*Installation d'Alienware Control Center*

Pour installer Alienware Control Center

- *1.* Allumez l'ordinateur.
- *2.* Rendez-vous à l'adresse *[www.dell.com/support/drivers](http://www.dell.com/support/drivers)*.
- *3.* Cliquez sur *Voir les produits*.
- *4.* Cliquez sur *Électronique et accessoires*.
- *5.* Cliquez sur Souris, Claviers et Pavés tactiles sans fi*l.*
- *6.* Sélectionnez votre périphérique de jeu Alienware.
- *7.* Cliquez sur *Pilotes et téléchargements*.
- *8.* Faites défiler la page vers le bas et développez *Alienware Control Center*.
- *9. Cliquez sur* Télécharger.
- *10.* Enregistrez le fichier.
- *11.* Une fois le téléchargement terminé, ouvrez le fichier et suivez les instructions à l'écran pour installer *Alienware Control Center.*

### <span id="page-12-0"></span>*Utilisation d'Alienware Control Center*

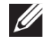

**Algership REMARQUE** : Les fonctions sélectionnées seront mises à jour ultérieurement.

#### *Lancement d'Alienware Control Center*

- *1.* Branchez votre accessoire Alienware au port USB de votre ordinateur.
- *2.* Double-cliquez sur l'icône Alienware Control Center sur votre bureau pour ouvrir l'application.

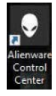

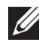

REMARQUE : Si votre périphérique n'est pas relié, il vous sera demandé de connecter un accessoire Alienware pour commencer.

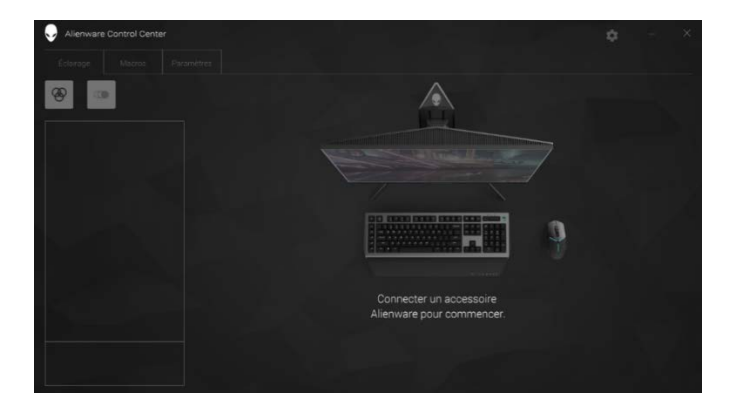

### <span id="page-13-0"></span>*Configuration de l'éclairage*

L'onglet *Éclairage* vous permet de personnaliser les effets lumineux de votre périphérique de jeu Alienware.

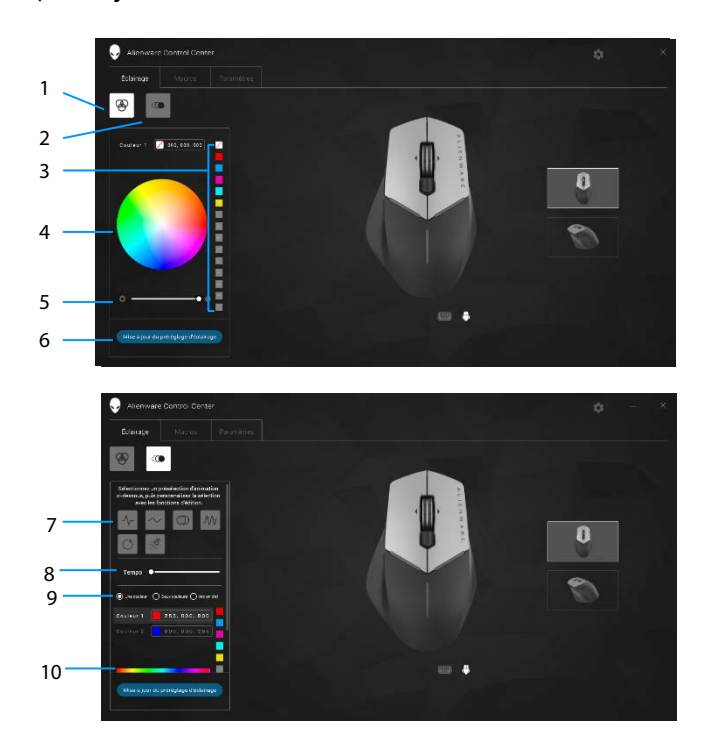

- 
- Préréglage de couleur 4 Roue chromatique
- 
- Préréglage d'animation 8 Curseur de tempo
- Boutons radio des couleurs
- 1 Bouton Statique 2 Bouton Animation
	-
- Curseur d'intensité 6 Bouton Éclairage de mise à jour
	-
	- Barre de couleurs

#### *Statique*

Configurez votre périphérique Alienware pour qu'il dispose d'un éclairage statique.

- *1.* Cliquez sur le bouton Statique.
- *2.* Cliquez sur la roue chromatique pour sélectionner une couleur.
	- REMARQUE : Ajoutez des préréglages de couleurs en sélectionnant une couleur dans la roue chromatique et en la faisant glisser dans les préréglages.
- *3.* Faites glisser le curseur d'intensité vers la droite pour augmenter l'intensité de la couleur ou faites-le glisser vers la gauche pour la diminuer.
- *4.* Cliquez sur *Mettre à jour le préréglage de l'éclairage* pour enregistrer les paramètres sélectionnés.

#### *Animation*

Configurez votre périphérique Alienware pour qu'il dispose d'un éclairage animé.

- *1.* Cliquez sur le bouton Animation.
- *2.* Cliquez sur l'un des préréglages d'animations pour la sélectionner.
- *3.* Faites glisser le curseur de tempo vers la droite pour augmenter la vitesse de l'animation ou faites-le glisser vers la gauche pour la diminuer.
- *4.* Cliquez sur l'un des boutons radio des couleurs pour la sélectionner.
	- REMARQUE : Sélectionnez *Une couleur*, *Deux couleurs* ou *Arc-enciel*. Si vous avez sélectionné deux couleurs, cliquez sur *Couleur 1* et sélectionnez une couleur à partir de la barre de couleurs pour choisir les couleurs. Suivez la même procédure en changeant la *Couleur 2*.
	- **EXAGEMARQUE : Ajoutez des préréglages de couleurs en sélectionnant** une couleur dans la roue chromatique et en la faisant glisser dans les préréglages
- *5.* Faites glisser le curseur pour sélectionner l'intensité de la couleur. Faites glisser le curseur vers la droite pour augmenter l'intensité et vers la gauche pour la diminuer.
- *6.* Cliquez sur *Mettre à jour le préréglage de l'éclairage* pour enregistrer les paramètres sélectionnés.

### <span id="page-16-0"></span>*Configuration des macros*

L'onglet *Macros* vous permet de charger, supprimer ou créer des macros pour votre périphérique de jeu Alienware et de procéder à l'affectation des touches pour votre souris de jeu.

Les macros sont des frappes de touches et des clics de souris sélectionnés que vous pouvez enregistrer et sauvegarder. Utiliser des macros vous permet de lire ces frappes de touches et ces clics de souris en cliquant sur les touches de macros.

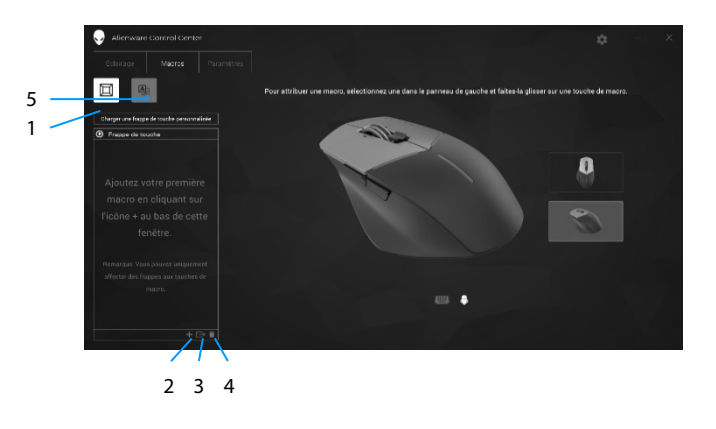

- 1 Importation d'une macro 2 Ajouter macro
- 3 Exportation d'une macro 4 Supprimer macro
- 
- 
- 5 Développer l'écran Affectation des touches

### *Création d'une macro*

- 1. Cliquez sur le bouton Ajouter macro **du** dans la partie inférieure de l'écran. *[NOUVELLE MACRO]* apparaît à l'écran.
- *2.* Passez le pointeur de votre souris au-dessus de la nouvelle macro puis cliquez sur le bouton
- *3.* Effectuez les frappes de touches ou les clics de souris que vous souhaitez inclure dans votre macro.
	-

REMARQUE : En mode enregistrement, le bouton Enregistrer passe à

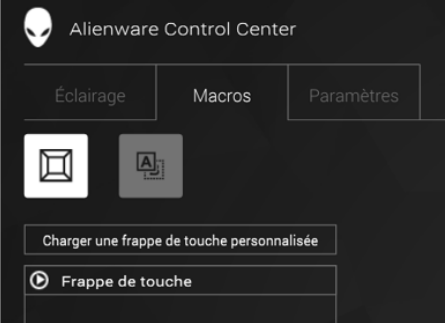

*4.* Cliquez sur Stop lorsque les gestes ont été effectués.

**Alger REMARQUE** : Pour modifier le nom de la nouvelle macro, doublecliquez sur *[NOUVELLE MACRO]* puis saisissez le nouveau nom lorsque vous verrez le curseur clignoter.

*5.* Pour sauvegarder la macro, faites-la glisser et déposez-la sur l'image des touches de macros affichée à l'écran.

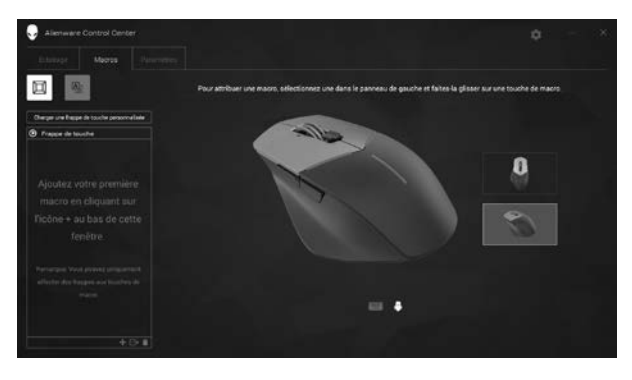

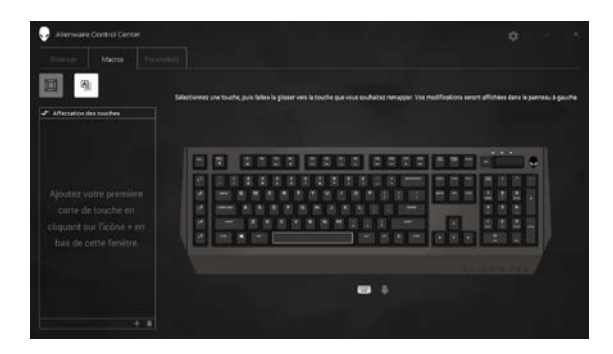

*6.* Cliquez sur le bouton de la souris ou sur la touche macro pour exécuter la macro.

#### *Importation d'une macro*

Pour importer une macro :

- *1.* Cliquez sur *Charger une frappe de touche personnalisée*. La fenêtre Importer macro s'ouvre.
- *2.* Accédez au dossier dans lequel vous avez sauvegardé la macro.
- *3.* Cliquez sur la macro puis sur Ouvrir. La macro importée apparaît à l'écran.

### *Exportation d'une macro*

Pour exporter une macro :

- *1.* Faites glisser la macro que vous souhaitez exporter.
- 2. Déposez-la sur le bouton Exporter macro **E.** La fenêtre *Exporter Macro* s'ouvre.
- *3.* Accédez au dossier dans lequel vous souhaitez sauvegarder la macro.
- *4.* Saisissez le nom de fichier pour la macro et cliquez sur *Sauvegarder*.

#### *Suppression d'une macro*

Faites glisser la macro que vous souhaitez supprimer et déposez-la sur le bouton Supprimer macro  $\Box$ . La macro est supprimée.

#### *Affectation des touches*

- REMARQUE : Cette option n'est disponible que sur la souris de jeu Alienware Advanced AW558 et la souris de jeu Alienware Elite AW958.
- *1.* Cliquez sur *Intervertir les boutons principaux et secondaires* pour intervertir les fonctions des boutons de votre souris.
- *2.* Sélectionnez une fonction ou un jeu dans la zone de liste. Le geste correspondant à la touche sélectionnée est affiché.
- *3.* Faites glisser le geste sélectionné et déposez-le sur l'image de la touche affichée à l'écran.

### *Configuration des paramètres*

L'onglet *Paramètres* vous permet de personnaliser les paramètres de base et du DPI de votre périphérique de jeu Alienware.

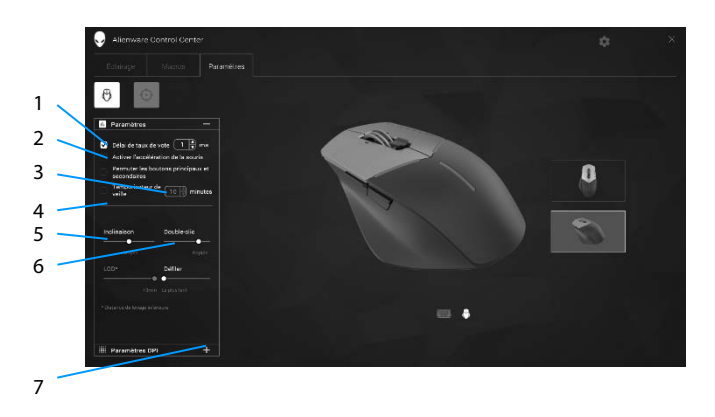

- 1 Retard du taux d'interrogation 2 Accélération de la souris
- 3 Curseur d'inclinaison 4 Curseur de double clic
- 5 Curseur de distance de soulèvement (LOD) (uniquement AW958)
- 7 Paramètres DPI
- 
- 
- 6 Curseur de défilement
- Cochez la case *Retard du taux d'interrogation*. Cliquez sur les boutons bascule pour augmenter ou diminuer la valeur.
- Cochez la case *Activer l'accélération de la souris*.
- Faites glisser le curseur *Inclinaison* pour sélectionner la vitesse. Faites glisser le curseur vers la droite pour augmenter la vitesse et vers la gauche pour la diminuer.
- Faites glisser le curseur *Double clic* pour sélectionner la vitesse. Faites glisser le curseur vers la droite pour augmenter la vitesse et vers la gauche pour la diminuer.
- Faites glisser le curseur *LOO (Distance de soulèvement inférieur)* pour sélectionner la vitesse.

Faites glisser le curseur vers la droite pour augmenter la vitesse et vers la gauche pour la diminuer.

**21 Alienware Control Center**

- Faites glisser le curseur *Défilement* pour sélectionner la vitesse. Faites glisser le curseur vers la droite pour augmenter la vitesse et vers la gauche pour la diminuer.
- **EXECT** 1 Oliquez sur **pour développer les paramètres DPI** (Points par pouce). vers le haut pour augmenter ou vers le bas pour diminuer la valeur du DPI.

<span id="page-22-0"></span>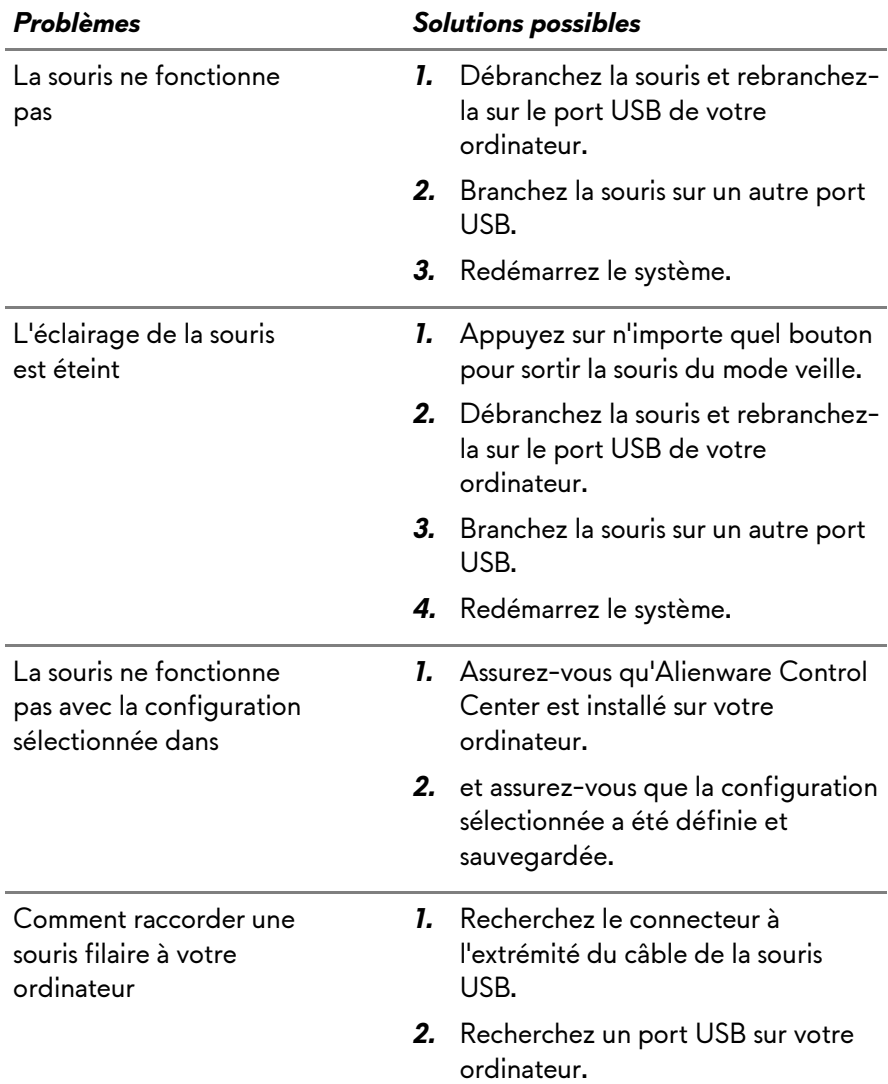

<u> Tanzania (</u> ۰ Résolution des problèmes de curseur

- *1.* Remettez le câble de la souris USB filaire dans le port USB.
- *2.* Assurez-vous que l'ouverture optique sur le fond de la souris est propre.
- *3.* Assurez-vous que la surface que vous utilisez contient suffisamment de motifs pour que la souris puisse indiquer quand elle a été déplacée (un tapis de souris est le meilleur choix, vu que la souris juge les déplacements par réflexions, une surface uniforme permet plus difficilement
- *4.* Essayez la souris USB filaire dans un autre port USB de l'ordinateur. Un avis indiquant que des pilotes sont en cours d'installation peut apparaître ; si tel est le cas, attendez un message indiquant que les pilotes ont été installés avant d'utiliser la souris.
- *5.* Essayez une autre souris USB filaire si possible. Un avis indiquant que des pilotes sont en cours d'installation peut apparaître, si tel est le cas, attendez un message indiquant que les pilotes ont été installés avant d'utiliser la souris.
- *6.* Enregistrez les données, fermez les programmes ouverts et redémarrez l'ordinateur. Si vous n'avez pas une autre souris ou un autre écran tactile, vous devez peut-être maintenir le bouton d'alimentation enfoncé pendant au moins

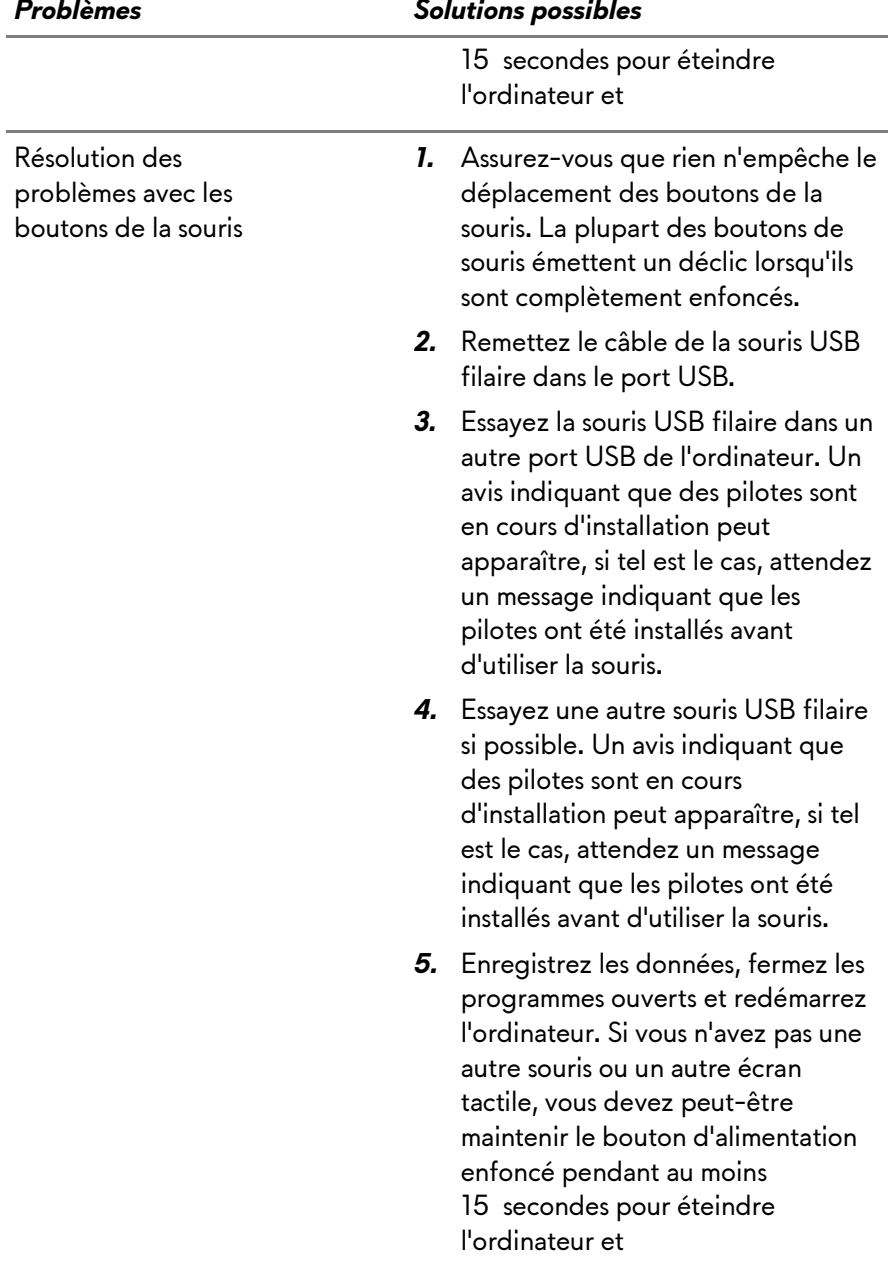

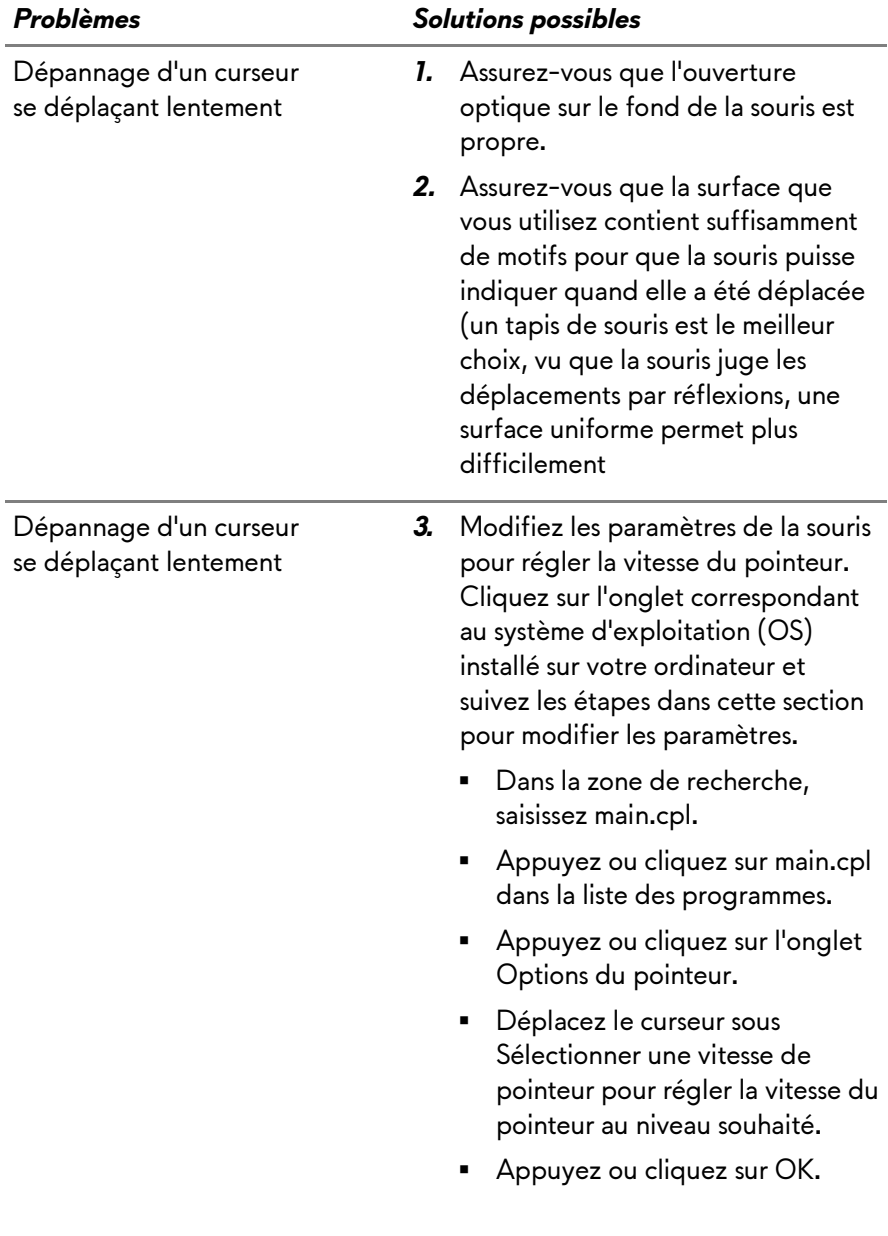